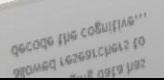

allowed researchers...<br>decode the cognitive...

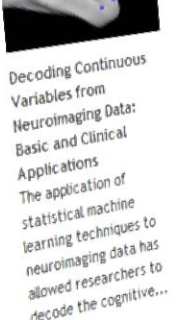

Home | About | Submit **Science** 

Journal

FEATURED ARTICLES

FOCUSED REVIEW

Medicine

Community

Technology

Generating text from Generating text in the Generating the interest functional Dram<br>Recent work has shown Recent work has more<br>that it is possible to take that it is possible<br>brain images acquired brain images acquired<br>during viewing of a scene during viewing<br>and reconstruct an and reconstruct and<br>approximation of the approximation of the<br>scene from those images. scene from those mines-<br>Here we show that it is<br>Here we show that it is Here we shippe...

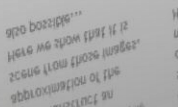

However, estimating the **HOMEABL** COUNTROL! of the activity of many<br>neurons common, many simultaneous recording<br>of the activity recording<br>neuron activity of mannig advances have made the

PACCELINI 2060162.070 PREFEITE SPECIES apparent, Delicate **Intestine Is Increasing the** microbiota inhabiting the the complexity of Homeostass

intestine is morate apparent. Descends<br>balance of numerous balance of numeries can affect... amount of informating the

Estimating the Amount of Information Conveyed by a Conveyed by a Beurons<br>Population of Neurons Population<br>Recent technological Recent technology<br>advances have made the advances have the advances have the simultaneous receivity of many of the accommon. neurons common.<br>However, estimating the<br>However, estimation... However, estimating ...<br>amount of information...

FOCUSED REVIEW

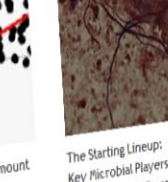

REVIEW

The Starting Lincor<br>Key Microbial Players in Key Microples (2014)<br>Intestinal Immunity and Homeostasis The complexity of

The complexity of<br>microbiota inhabiting the

microbiota increasingly

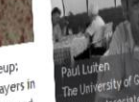

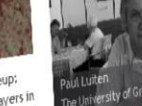

Abaron

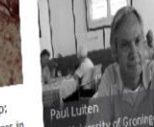

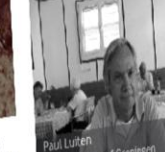

Submit by: December 01, 2011

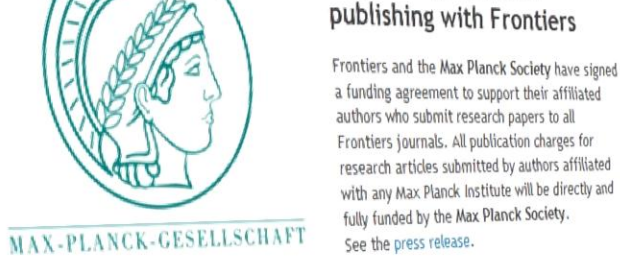

ORIGINAL RESEARCH

#### The Max Planck Society supports open access publishing with Frontiers

Culture

My Frontiers

Search

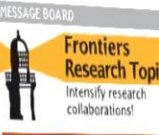

**FEATURED RESEARCH TOPIC** 

The Neuroscience and Psychophysiology of **Experience-Based Decisions** Hosted by: Eldad Yechiam and Itzhak

Submit now!

Society

Frontiers and the Max Planck Society have signed a funding agreement to support their affiliated authors who submit research papers to all Frontiers journals. All publication charges for research articles submitted by authors affiliated

# **Research Topics**

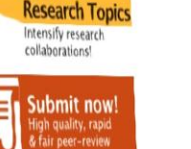

egister | LOGIN

## **To An Event**

**How To Submit An Abstract**

#### **GETTING STARTED**

1. Log in to your Frontiers account.

decode the cognitive...

also possible...

2. Click on Submit.

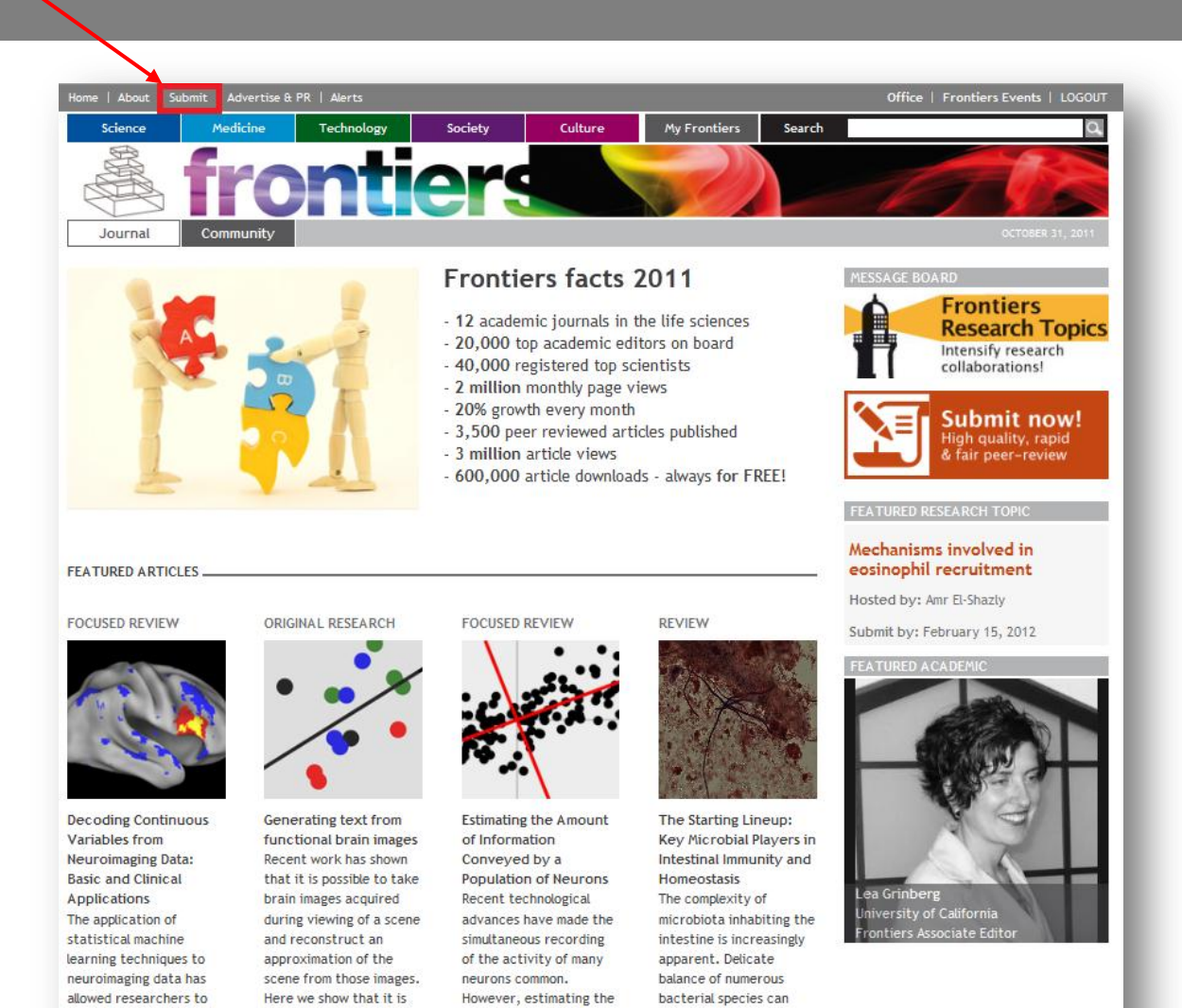

amount of information...

affect...

#### **SUBMISSION**

- 1. Click on Submit an abstract to an event, such as a conference.
- 2. Click on Start Submission.

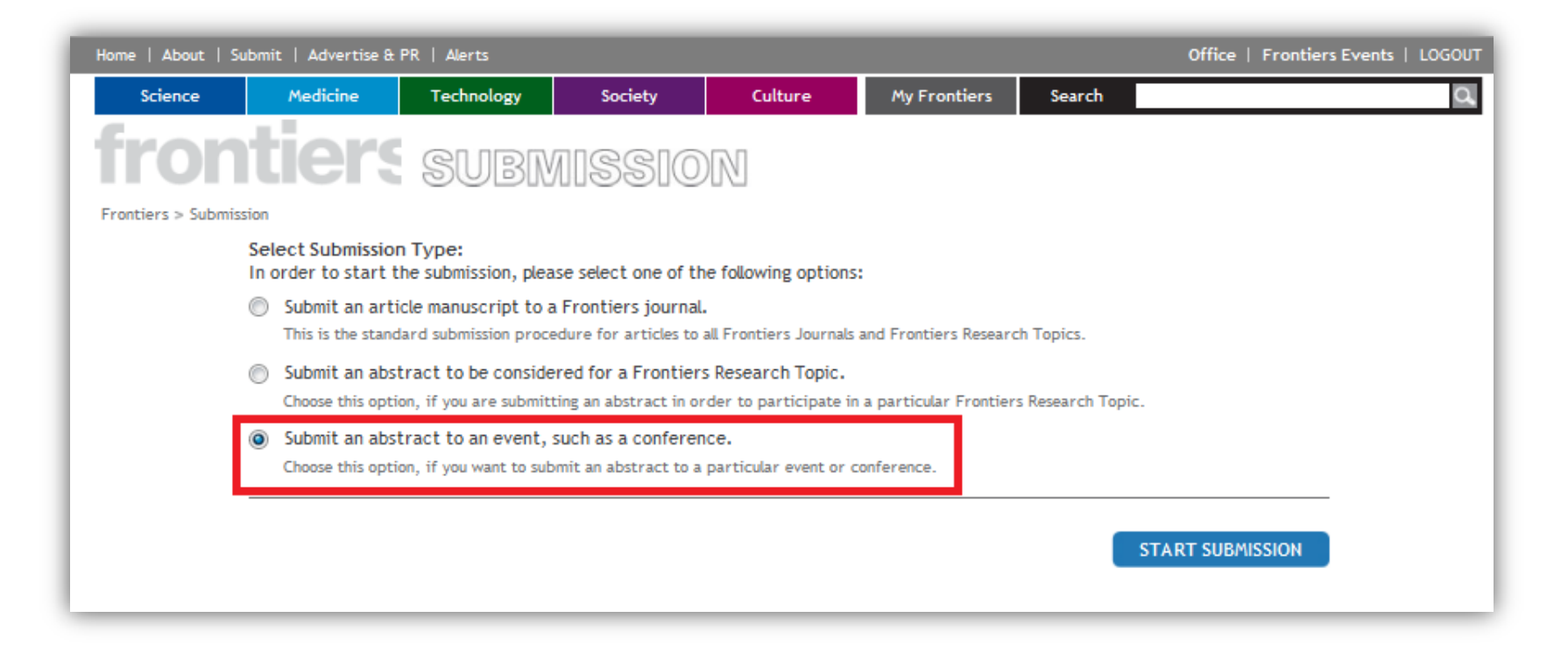

#### **EVENT INFO**

- 1. Only the events that are currently accepting abstracts are shown in this list. If needed, you can select the Domain, Field and Specialty from the drop down menus.
- 2. Select the Event.
- 3. Select the Abstract Type to be Abstract.
- 4. Click Next.

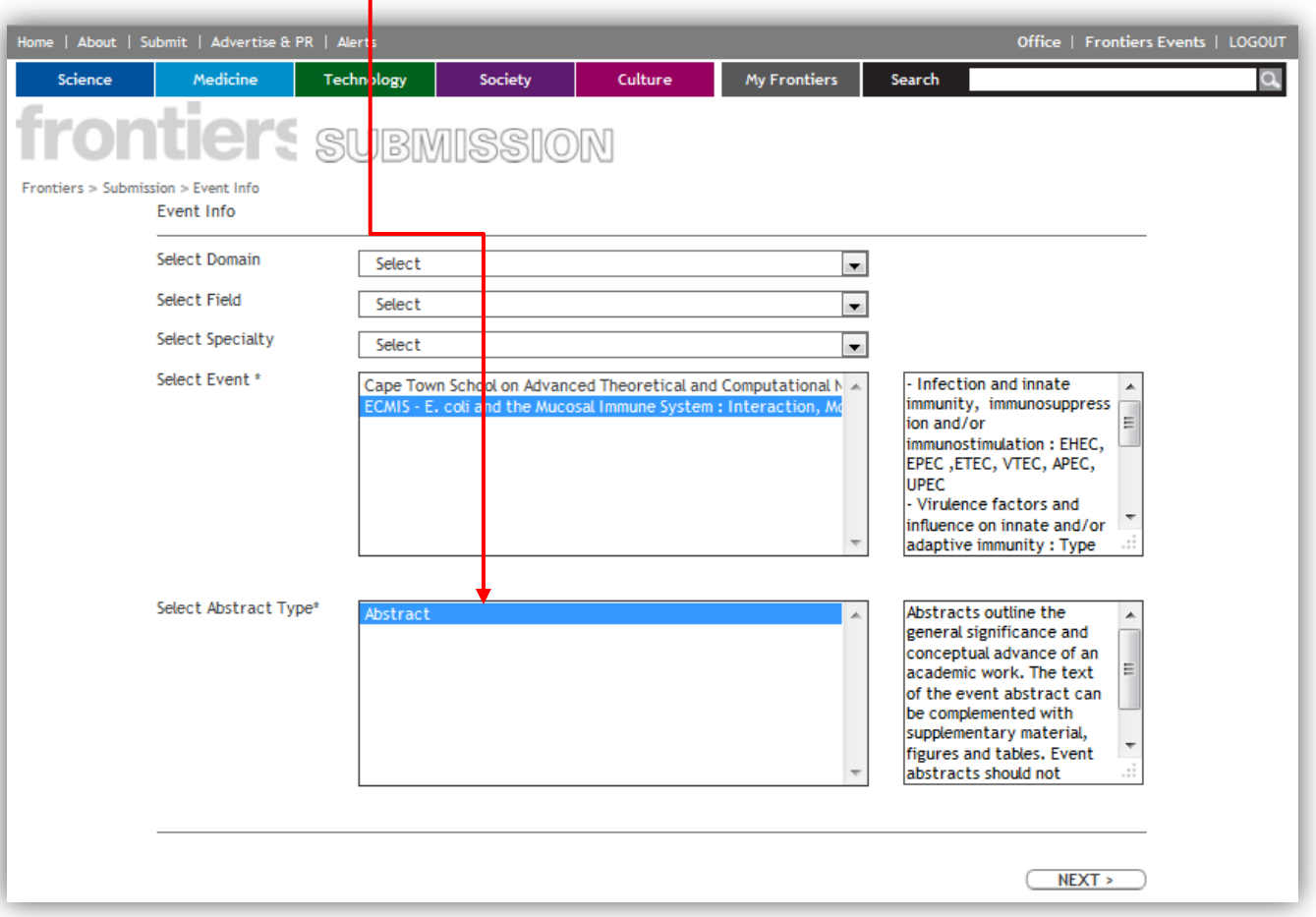

## **AUTHOR INFO**

- 1. Add the author's information. If the person is already registered with Frontiers, the fields below will be automatically filled in upon entering the e-mail address.
- 2. Indicate if the author is the corresponding author by ticking the box.

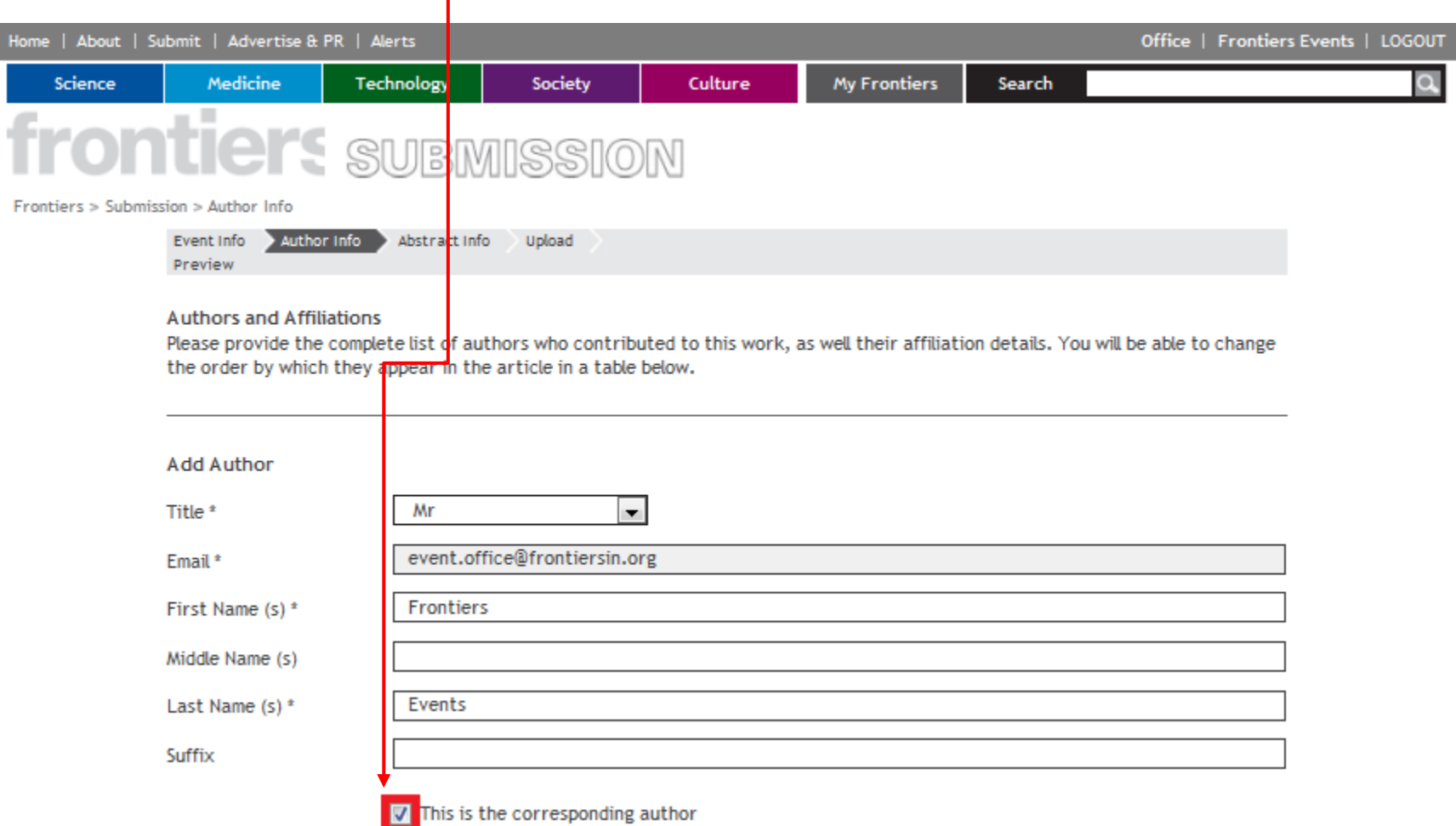

#### **AUTHOR INFO CONTINUED**

- 3. Add affiliation(s) for the author. Fields marked with an asterix(\*) are compulsory. Once you have filled out the information, click Add.
- 4. You can add multiple affiliations for each author if desired. Enter the information and click Add Another Affiliation.

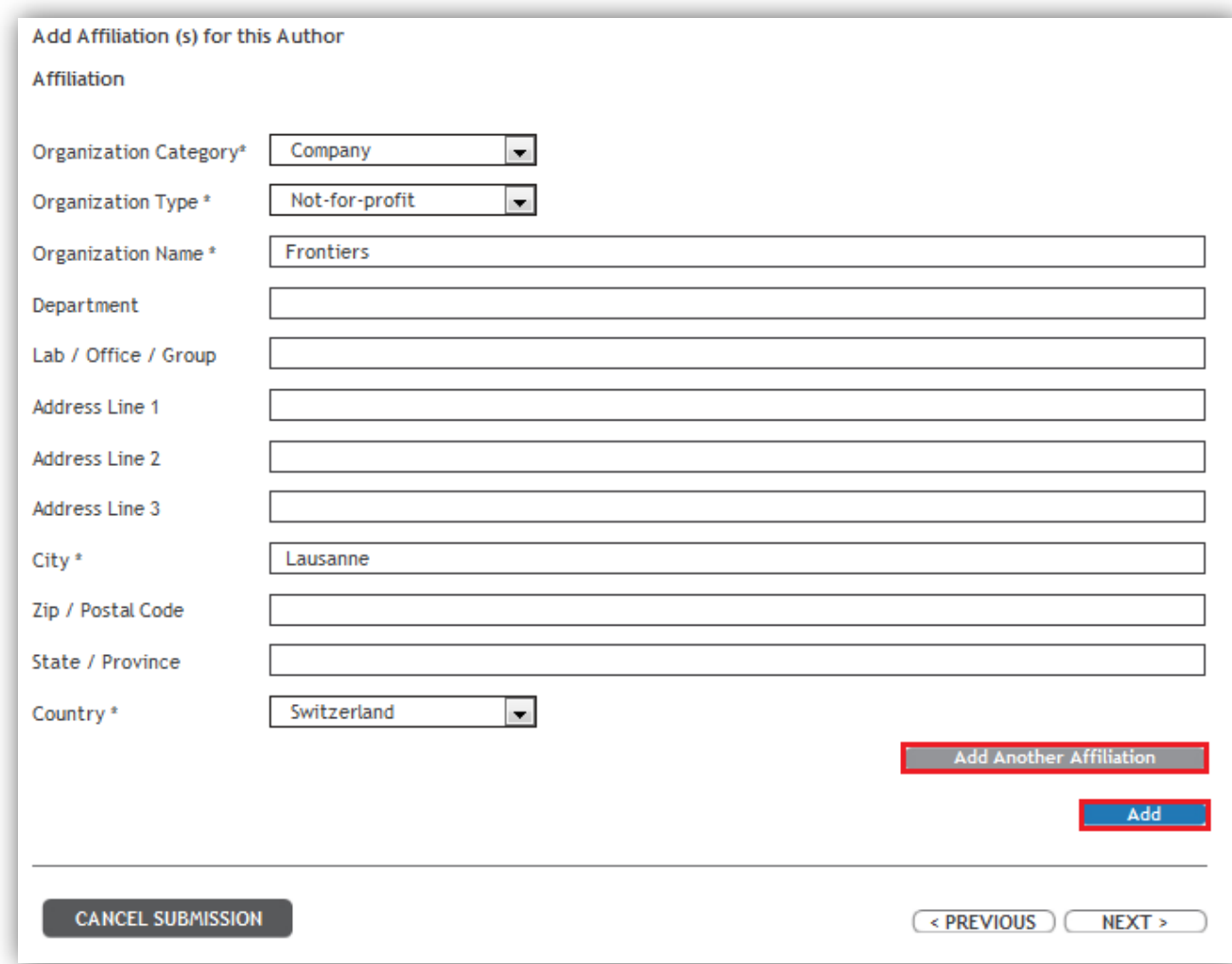

#### **AUTHOR INFO CONTINUED**

- 5. You can add additional authors, and add existing affiliations or create new ones.
- 6. You can edit or remove each affiliation by using the corresponding button.
- 7. When you have finished adding all of the affiliations, click Next.

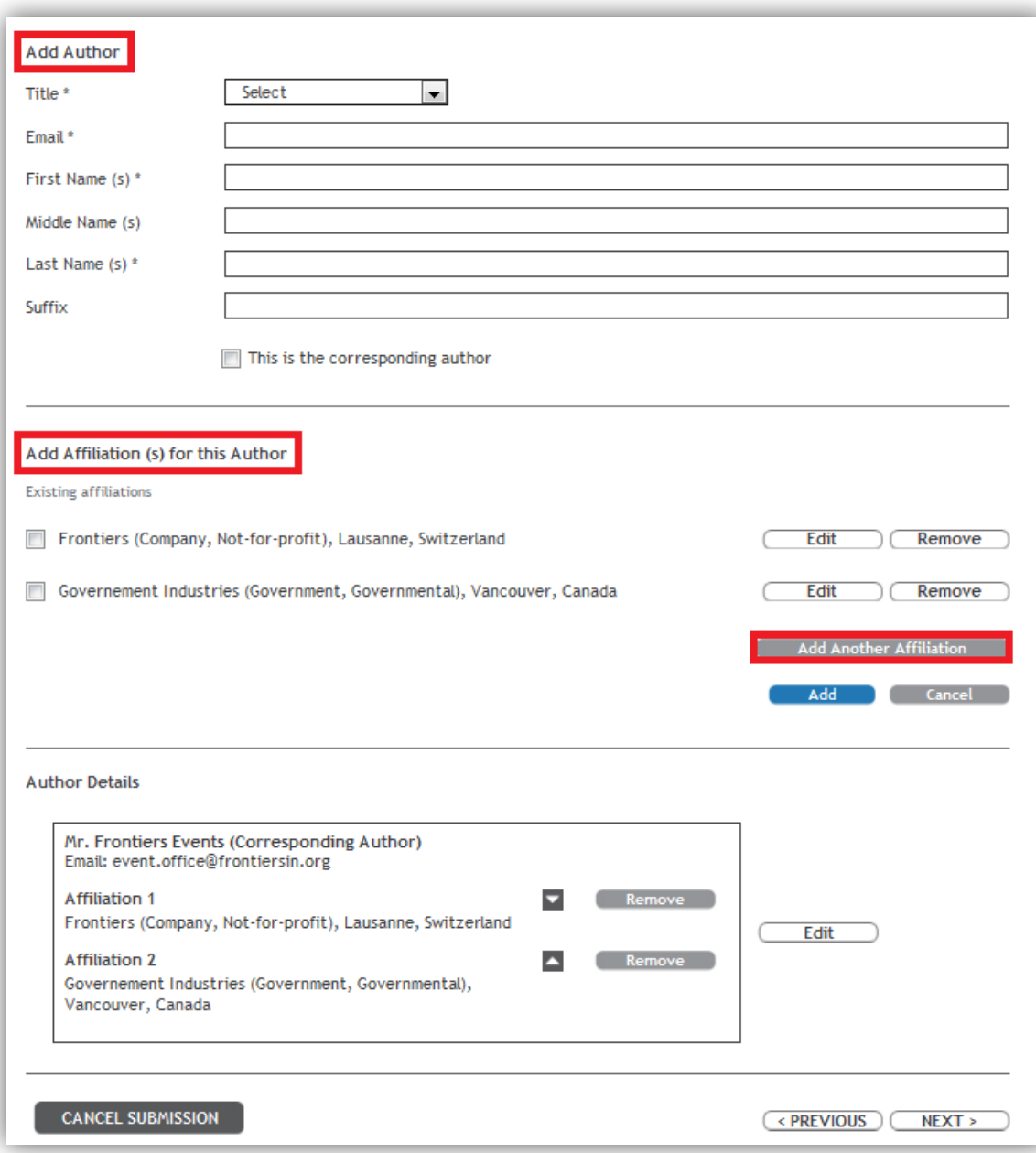

#### **ABSTRACTS**

- 1. Add your Abstract Title.
- 2. Add your Abstract text.

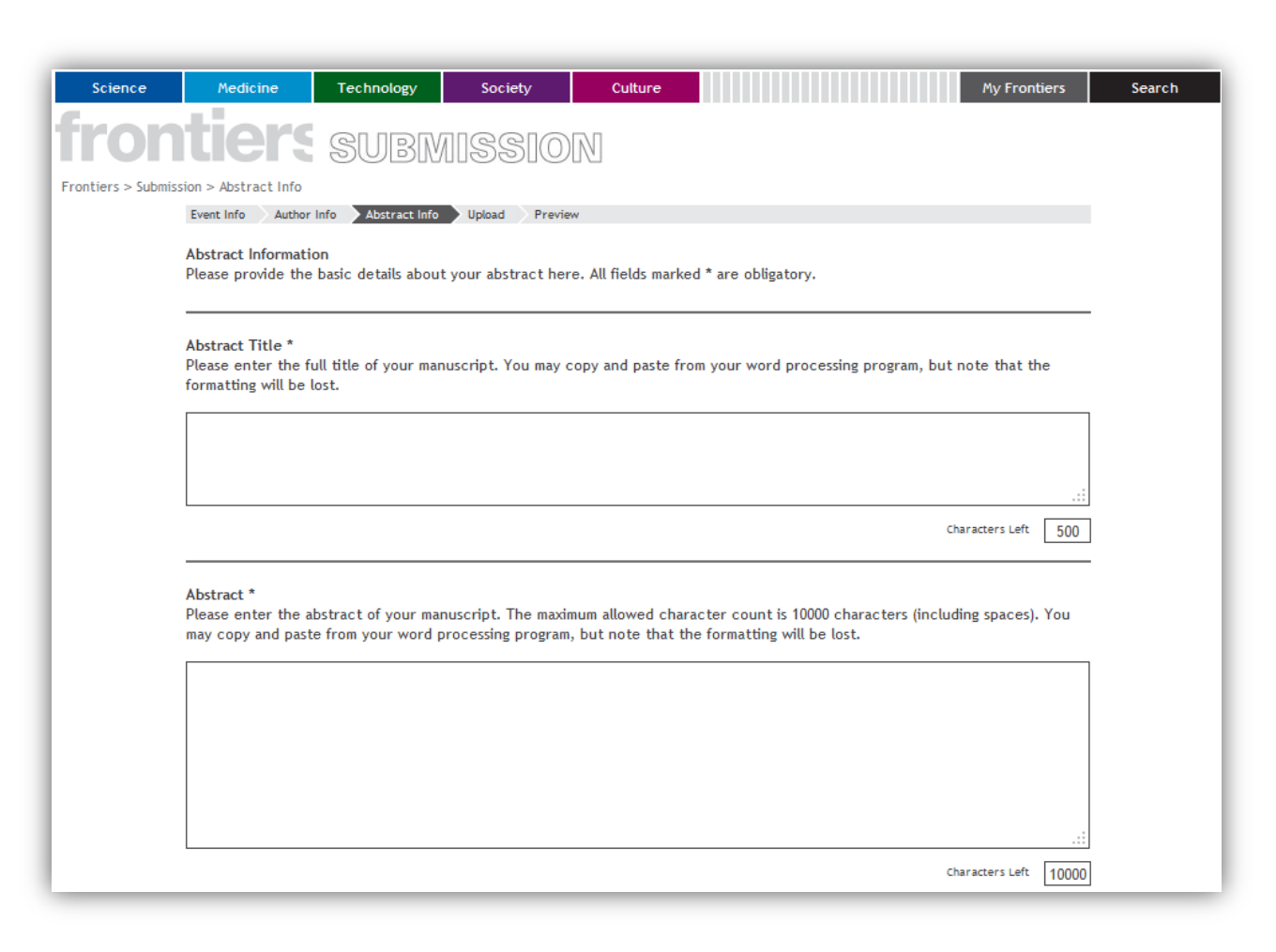

#### **ABSTRACTS CONTINUED**

- 3. Select your Presentation Type.
- 4. Select your Topic.

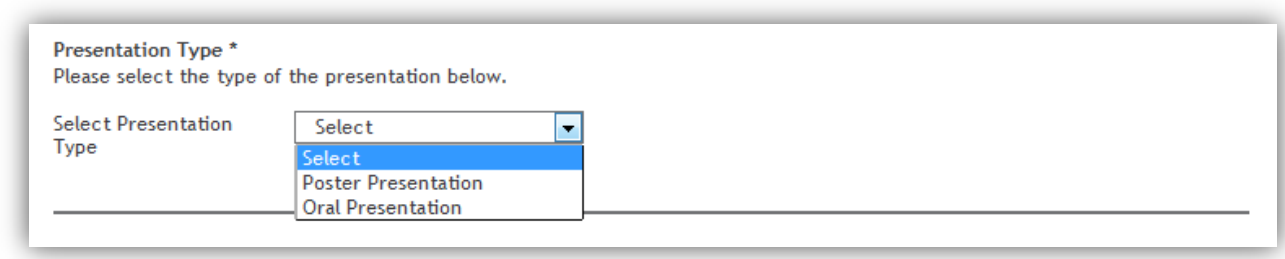

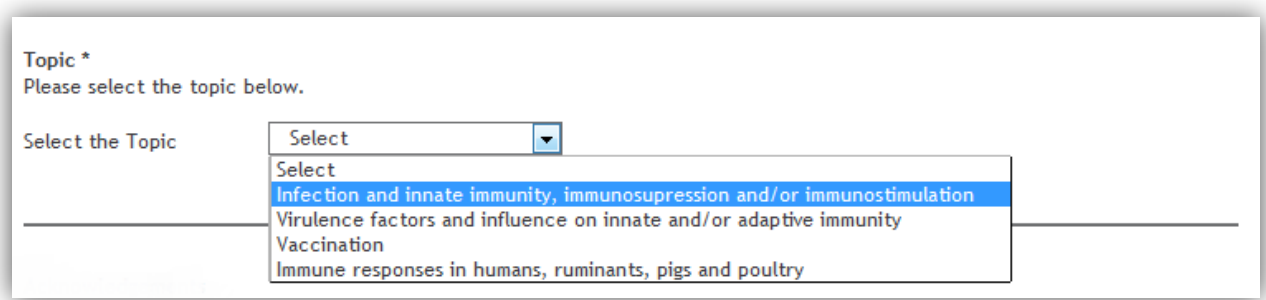

#### **ABSTRACTS CONTINUED**

- 5. Add **Acknowledgements** (if any).
- 6. Add Keywords (at least one is compulsory).

#### Acknowledgements

Please enter the acknowledgements here if applicable. You may leave this part empty if not applicable. You may copy and paste from your word processing program, but note that the formatting will be lost.

> Characters Left 500

#### Keywords\*

Please enter up to 8 keywords. Each individual keyword may be up to 50 characters in length.

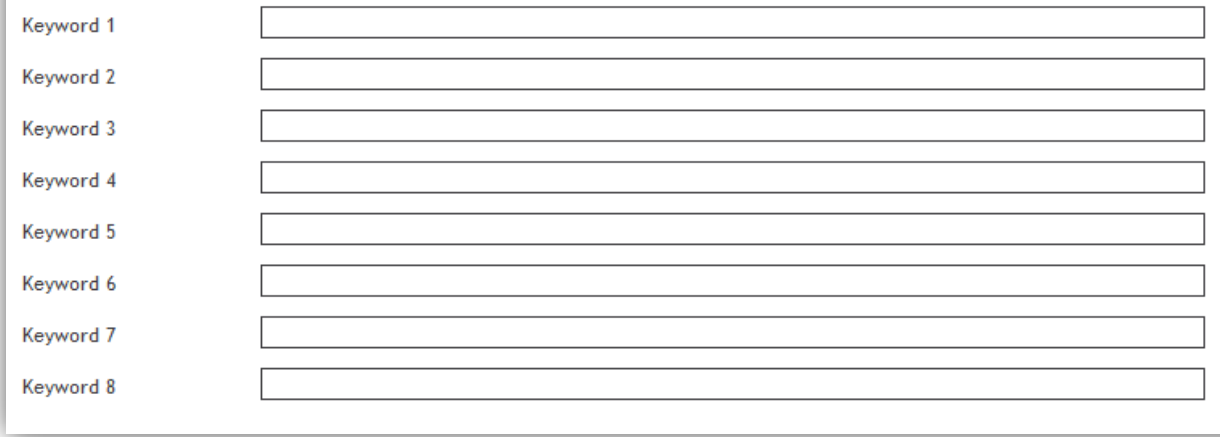

## **ABSTRACTS CONTINUED**

- 7. Declare if there is a potential Conflict of Interest, if necessary, state in the provided text box.
- 8. Enter your References (if any).
- 9. Click Next.

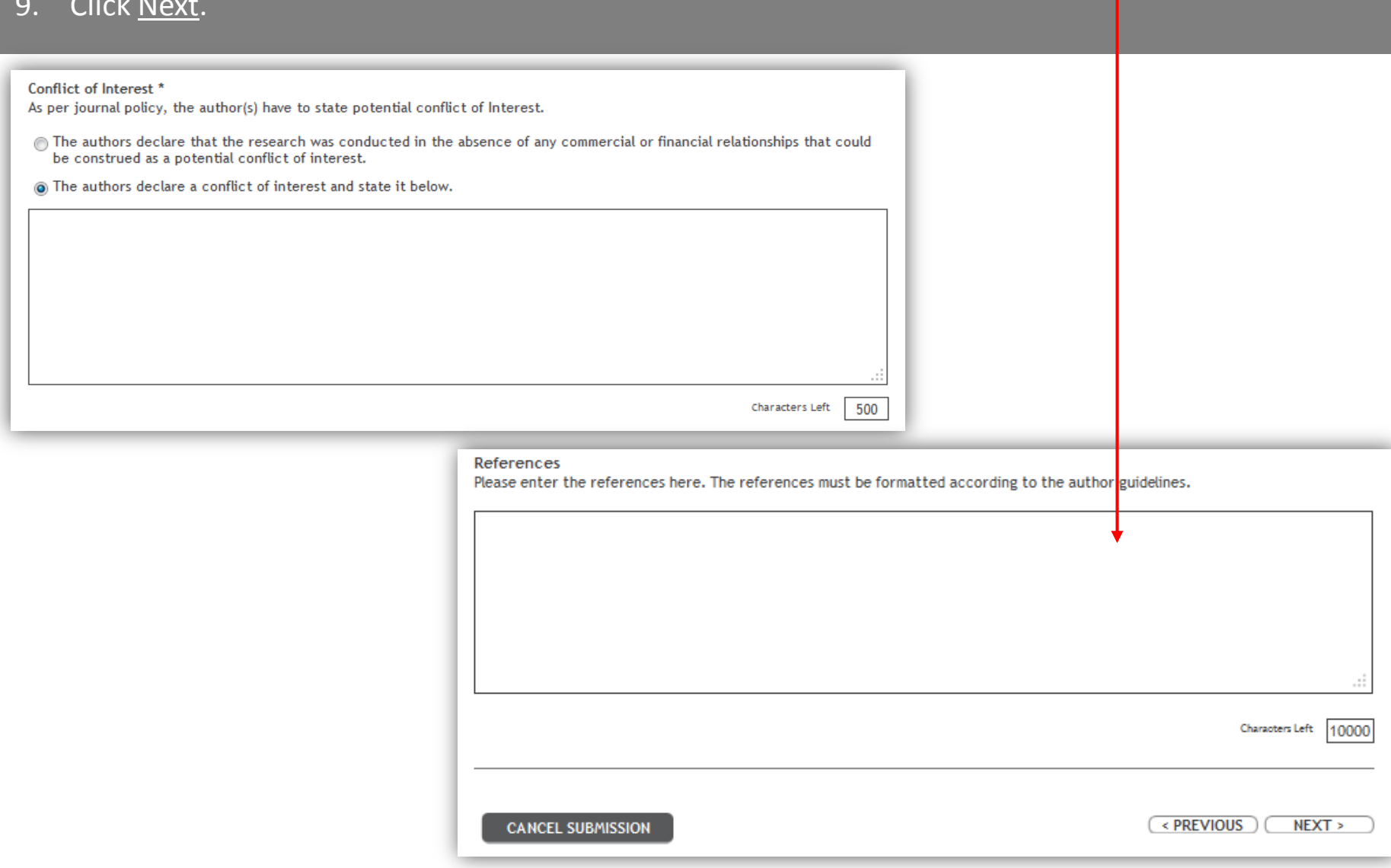

#### **UPLOAD**

- 1. You are now ready to Upload any files relating to your abstract. Your entire submission should not exceed 100MB.
- 2. For articles and abstracts, we accept DOC, DOCX, TEX, PDF, CSV, XLS, XLSX.
- 3. For figures, tables, or other images, we accept EPS, TIF/TIFF, JPEG (in RGB mode).

## **frontiers** submission

Frontiers > Submission > Upload

Event Info Author Info Abstract Info Upland Preview

**File Upload Information** 

You are now ready to upload all files related to your abstract. The entire size of your submission should not exceed 100 MB. Please contact an editorial assistant at Frontiers (editorial office@frontiersin.org), if your submission exceeds this size.

Please upload the files in the following order:

For Article Submission only 1. Manuscript (a source (doc, docx or tex) and a pdf version of the manuscript are necessary)

For Article and Event Abstract Submission 2. Figures (if applicable) 3. Tables (if applicable) 4. Movies (if applicable) 5. Presentations (if applicable) 6. Data Sheets (if applicable) 7. Related Articles (if applicable) **Figure Upload** 

Figures files are required to be either EPS, TIF/TIFF, JPG in RGB color mode. We prefer EPS. The minimum image file resolution should be 800 dpi, Combination (Line Art + Halftone) 600 dpi, Halftone 300 dpi.

Supplementary Data / Multimedia Upload Please upload any supplemental data for your abstract. Presently we accept movies, presentations, data sheets and related articles (PDF).

When resubmitting, please consider:

Replace: this is the standard option to upload a new version of an existing file. The old version will remain available in View Manuscript. Please note that the file format cannot be modified. If you are replacing the manuscript, please replace both the doc/docx latex file AND the pdf version.

Upload files: this function is only to be used if you are adding a new file to the submission (e.g. adding a fifth figure to an article that had only four).

Remove: this function is only to be used if an existing file should no longer be part of the submission.

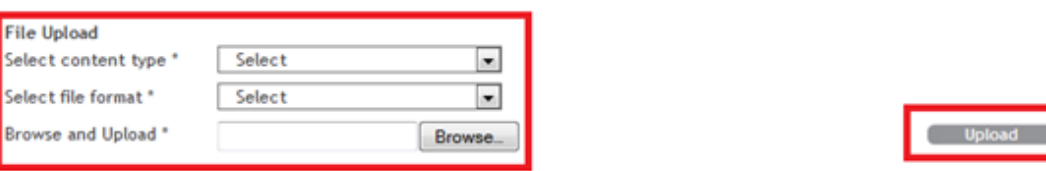

### **UPLOAD CONTINUED**

- 4. Select your Content Type.
- 5. Select your File Format.

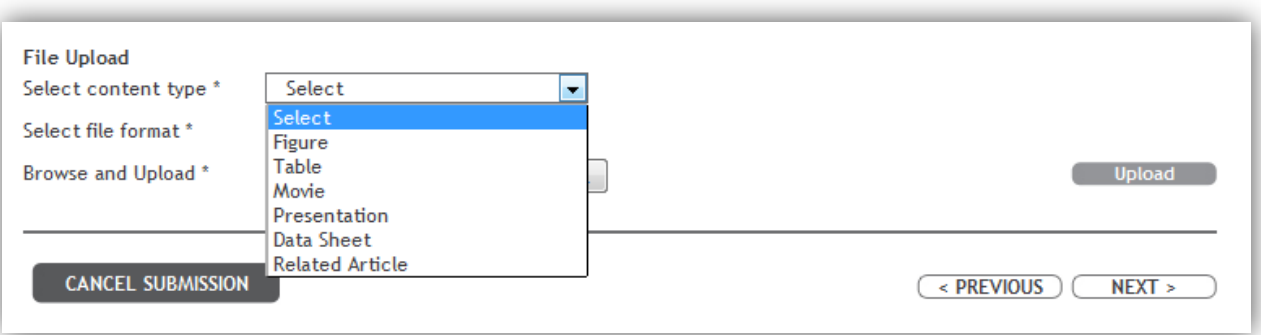

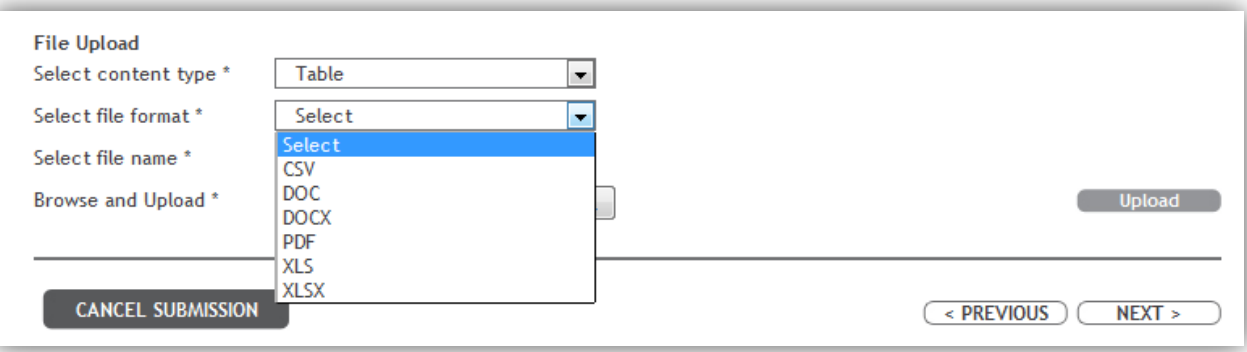

## **UPLOAD CONTINUED**

6. Select your File Name.

7. Browse for your file and click Upload.

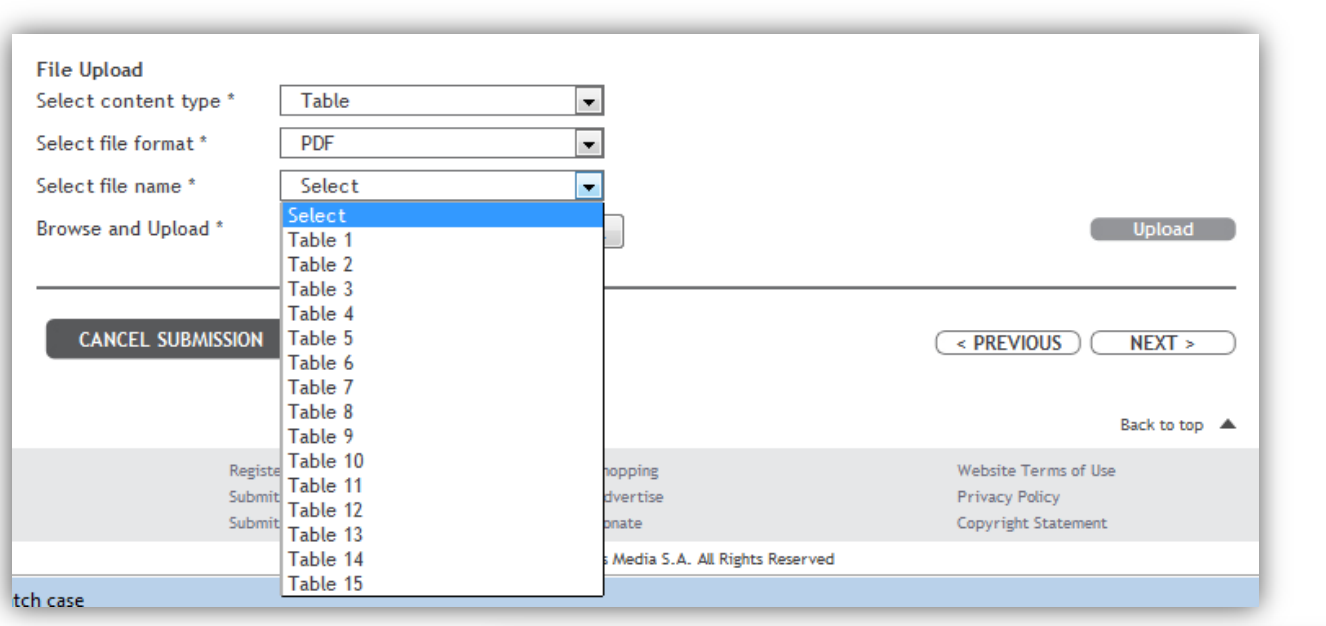

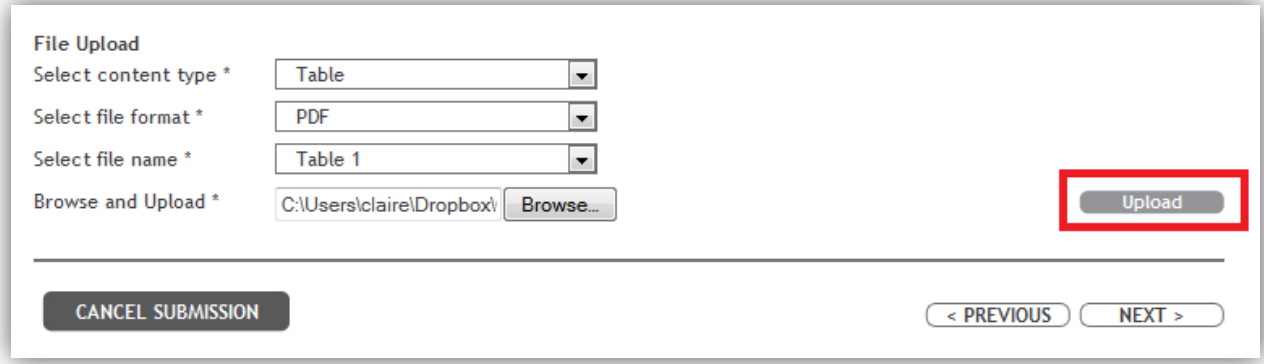

#### **UPLOAD CONTINUED**

- 8. You can upload another file by repeating the process. You can upload as many files as are needed to support your abstract. You can also update and replace your uploaded file or remove them completely.
- 9. When you're finished uploading, click Next.

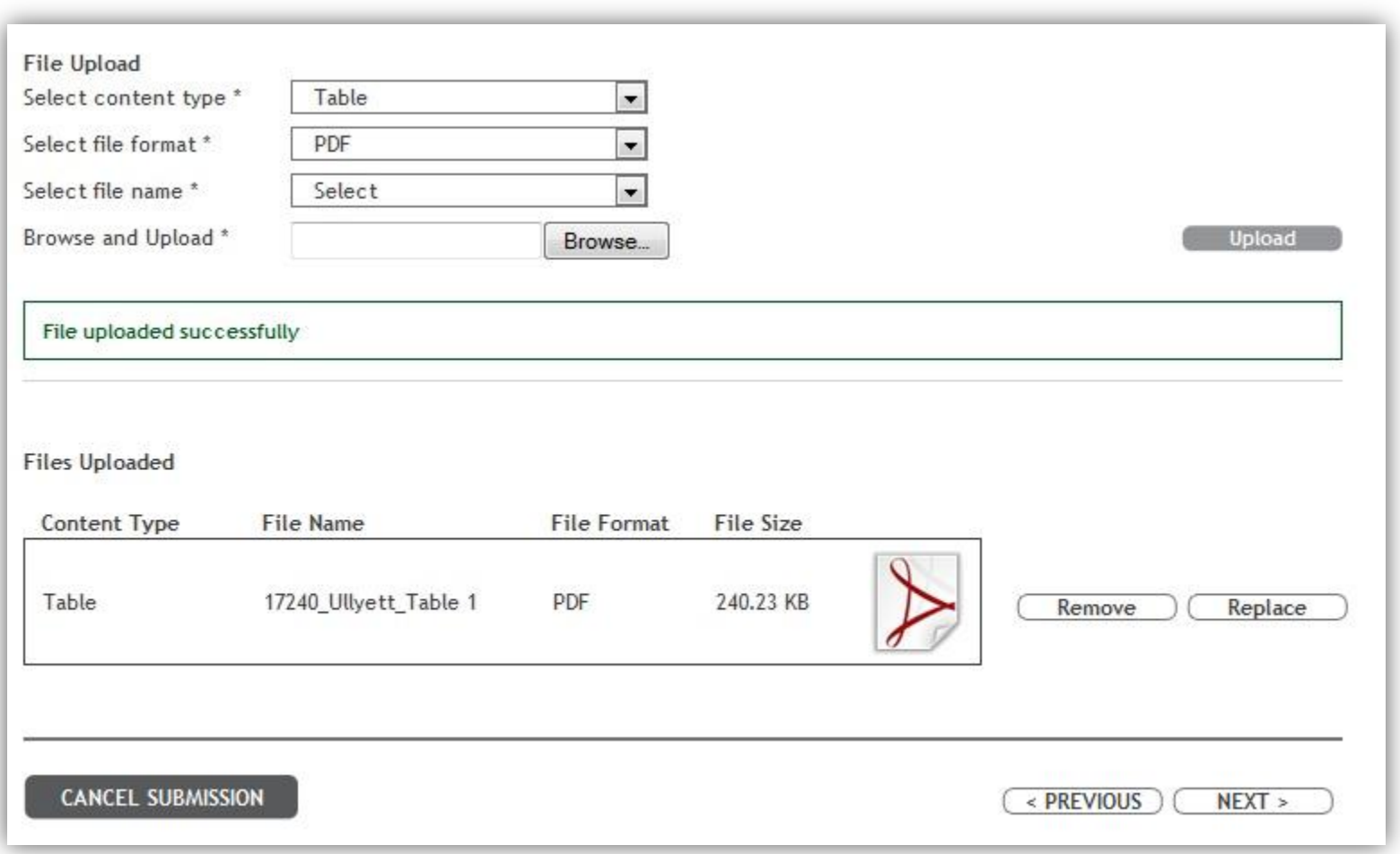

#### **PREVIEW**

- 1. You will now see your abstract as it will appear. This is how it will appear on the Frontiers website.
- 2. If you need to make changes or edits, click on Previous.

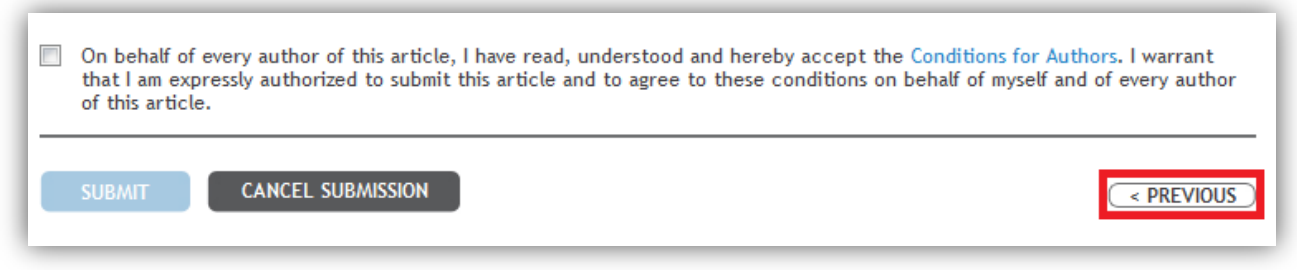

Please note that once an abstract has been submitted, it cannot be edited by the authors. If any edits are required, you must contact the event administrator and/or organizer. If you are happy with your abstract:

- 1. Accept the conditions by ticking the box.
- 2. Click Submit.

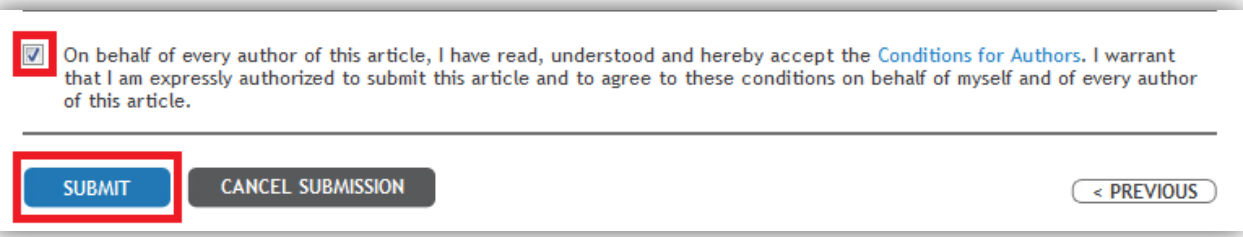

Congratulations! You have successfully submitted an abstract to an event.

If you have any queries or concerns about this process, please contact event.office@frontiersin.org